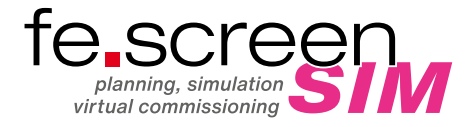

## **LICENSING LICENSE MANAGER**

1

nav mustermann@fee de

Keep me logged in

Login Reset passy

Login

3

4

2

Offline mode:

5

mÎ

## INSTALLATION FOLDER

At https://cloud.fee.de/index.php/s/i797jRqs81VMPSI you can find the current setup of fe.screen-sim.

## **LICENSING**

- 1. Please open the "License Manager" first, which you can find on the desktop or in the installation folder after the setup installation.
- 2. A login window will then open, here you can switch the language using the drop-down menu at the top right.
- 3. Now enter the e-mail address of the corresponding user, which you have already sent in advance – together with your first and last name – to the address fescreen-sim@fee.de.
- 4. Then click on "Reset password" to request a password or to reset it. Subsequently, you will receive an e-mail with a link to assign or reset your password. Please follow this link and assign the password. If you do not receive an e-mail, please check if the e-mail with the sender noreply@ fesimlic.firebaseapp.com is in your spam folder.
- 5. After entering the e-mail address and password, you can log into the system via "Login".
- 6. The "Licenses" window opens.
- 7. In the table "Firm Licenses" on the right side, all available licenses are displayed. Please note that it is necessary to remain logged in to the system to use fe.screen-sim, otherwise no licenses will be found.
- 8. Now it is possible to copy the required licenses via "Drag-and-Drop" to the left into the folder "User Licenses".

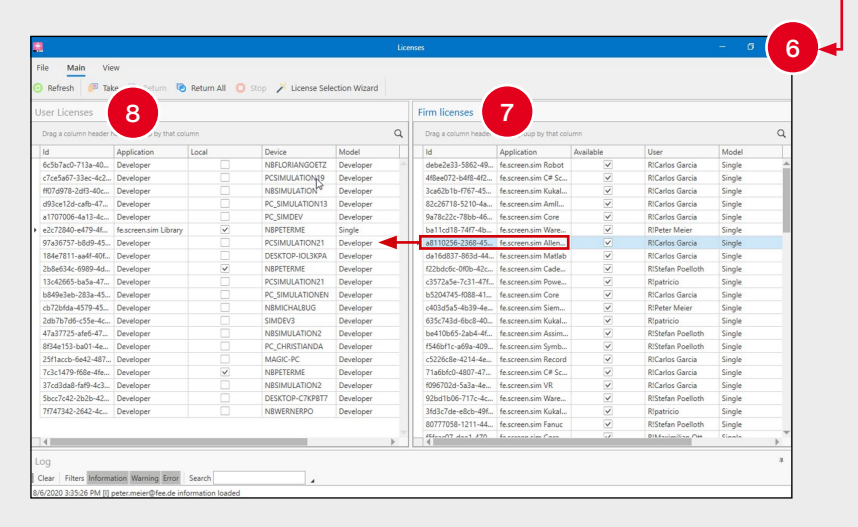

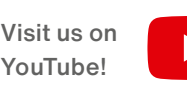